## 旅程作成のやり方

注**:** 観光客が旅程ページでガイドを検索する際に常に最初に旅程を作成したガ イドが表示されます。

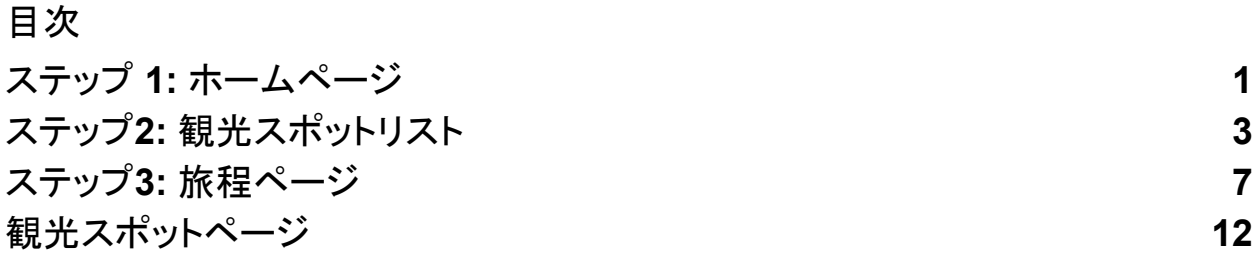

## <span id="page-0-0"></span>ステップ1: ホームページ

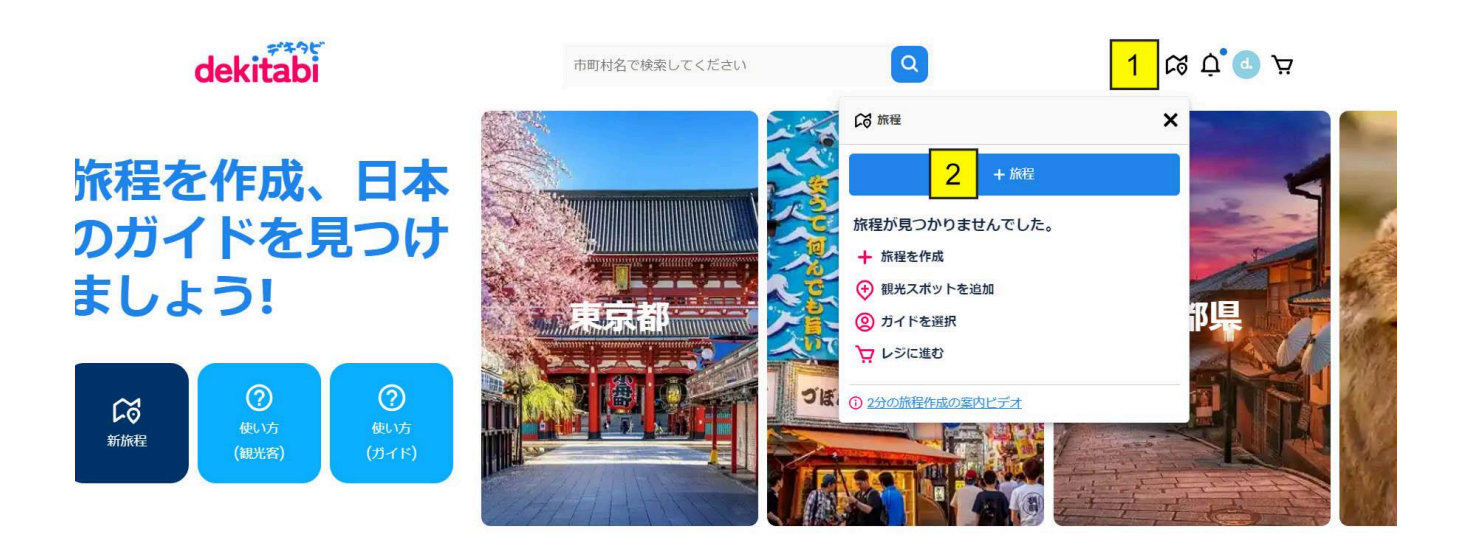

- 1. 画面の右上にあるアイコンをクリックし、新しい旅程を作成します。
- 2. 「+旅程」の青いボタンをクリック。

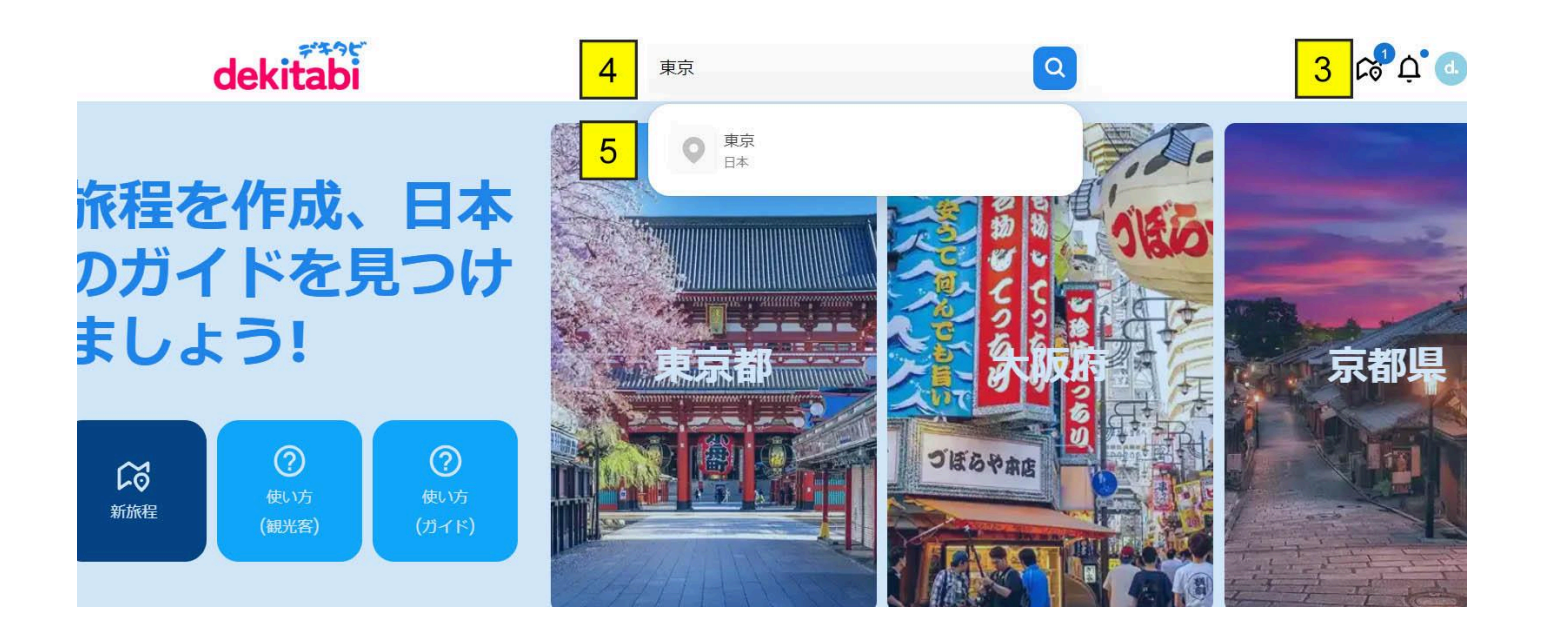

- 3. 作成した旅程数は、画面の右上にある旅程アイコンに表示されます。
- 4. サーチボックスをクリックし、作成したい旅程の市町村名を入力。
- 5. 市町村名を選択。

## <span id="page-2-0"></span>ステップ2: 観光スポットリスト

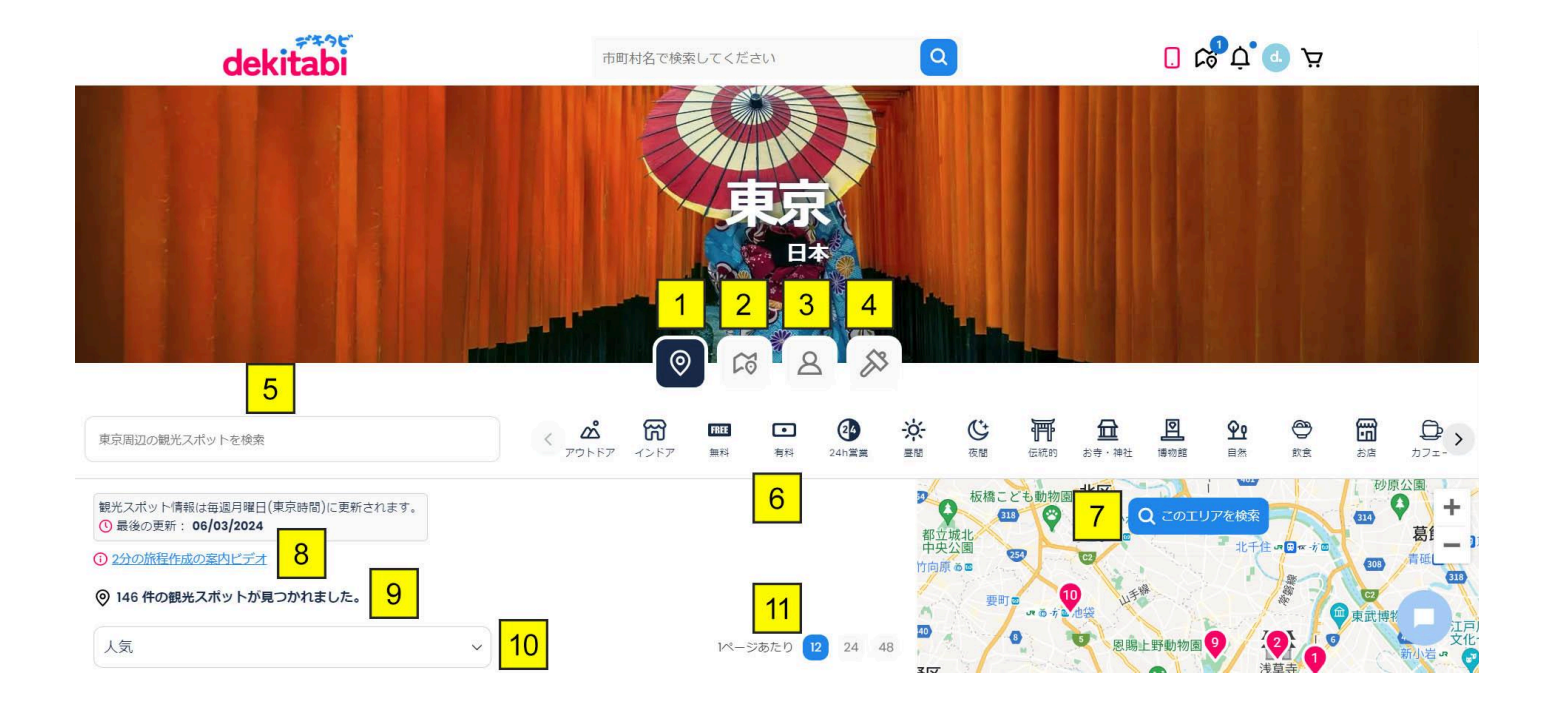

- 1. 観光スポットリストタブ 選択された市町村の辺にある観光スポットが表 示されます。
- 2. 旅程リストタブ 選択された市町村の辺にあるガイドが作成して公開し た旅程が表示されます。
- 3. ガイドリストタブ 選択された市町村の辺にいるガイドが表示されます。
- 4. 観光スポットを追加するタブ 観光スポットリストにない観光スポットを旅 程に追加したい場合こちらで観光スポットリストに追加できます。観光ス ポット追加は自動ではありませんが48h以内追加されます。
- 5. 観光スポット名で観光スポットを検索できます。
- 6. 各観光スポットにはカテゴリ タグがあり、タグをクリックするとそのカテゴ リのすべての観光スポットが表示されます。
- 7. エリアを検索して拡大または縮小し、観光スポットを見つけることができ ます。
- 8. 「2分の旅程作成の案内ビデオ」のリンクをクリックすると、こちらマニュア ルの手順に関するビデオをご覧できます。
- 9. 見つかった観光スポットの数が表示されます。
- 10. 観光スポットの人気度、滞在時間などで順番に表示できます。
- 11. 1ページあたりに表示される観光スポットの数を選択できます。

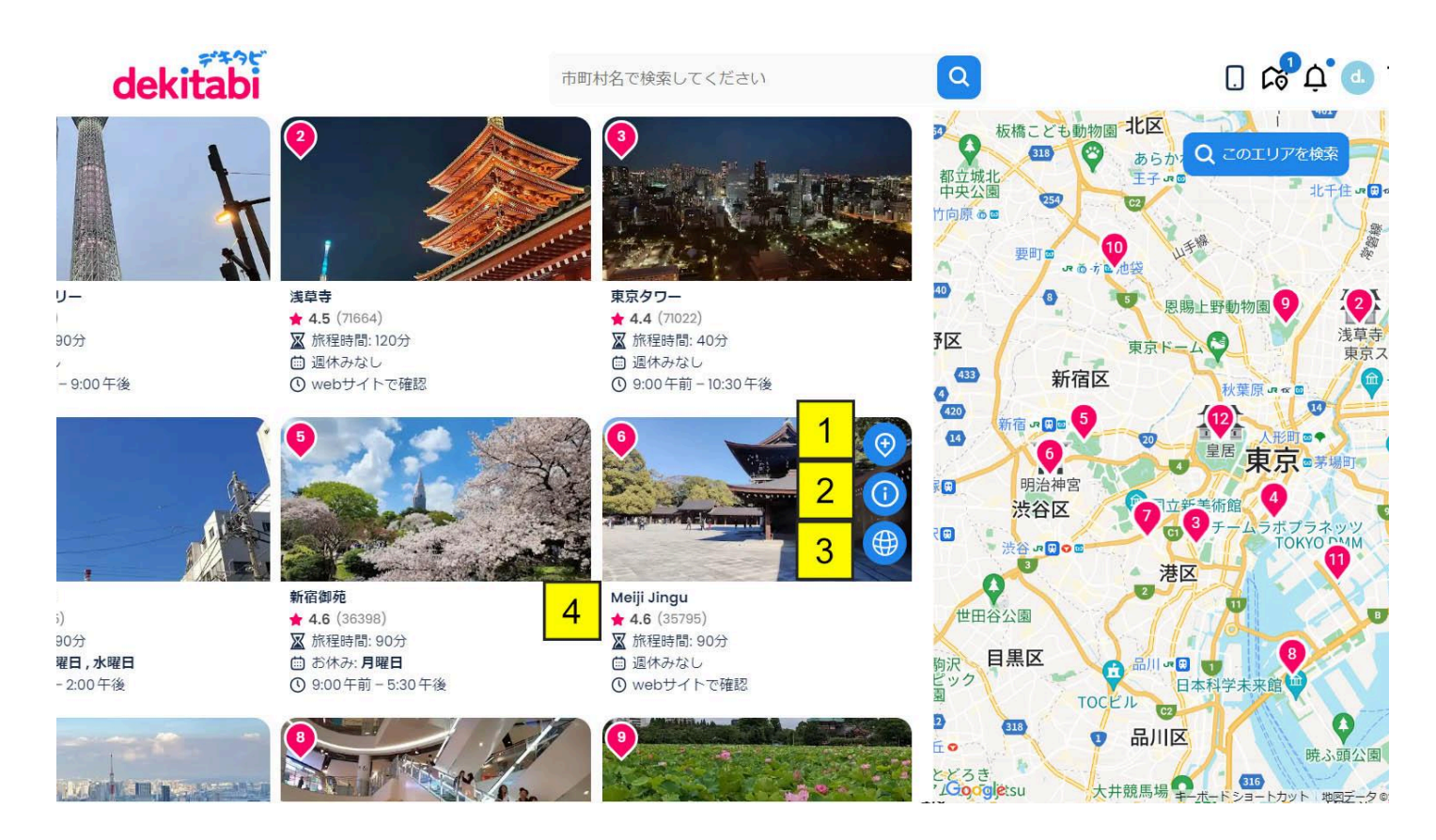

- 1. 観光スポットを旅程に追加するには、「プラス」アイコンをクリック。
- 2. 観光スポットページに入るには、「i」アイコンをクリック。(詳細は12ページ をご覧ください)。
- 3. 「サイト」アイコンをクリックすると、観光スポットのウェブサイトに入ること ができます。
- 4. 観光スポットの情報は観光スポットの写真の下に表示されます。

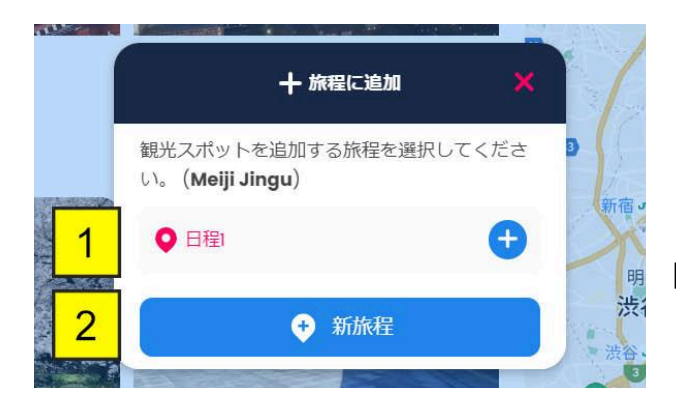

1. 旅程名。

2. 新しい旅程を作成するには、 「新旅程」の青いボタンをクリック。

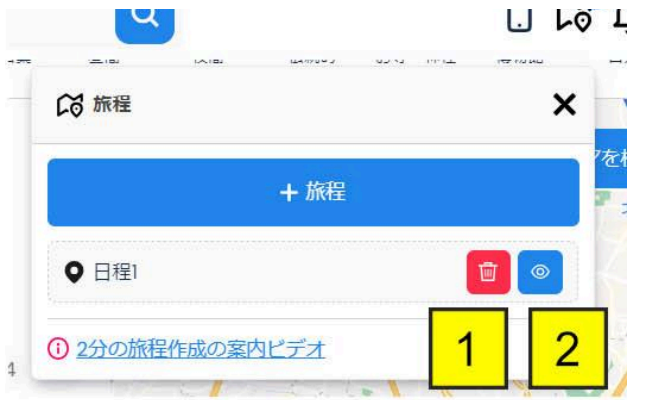

1. 旅程を削除するには、「ゴミ箱」 の赤いボタンをクリック。 2. 旅程ページに入るには、「目」ア イコンをクリックするまたは、旅程名を クリック。

<span id="page-6-0"></span>ステップ3: 旅程ページ

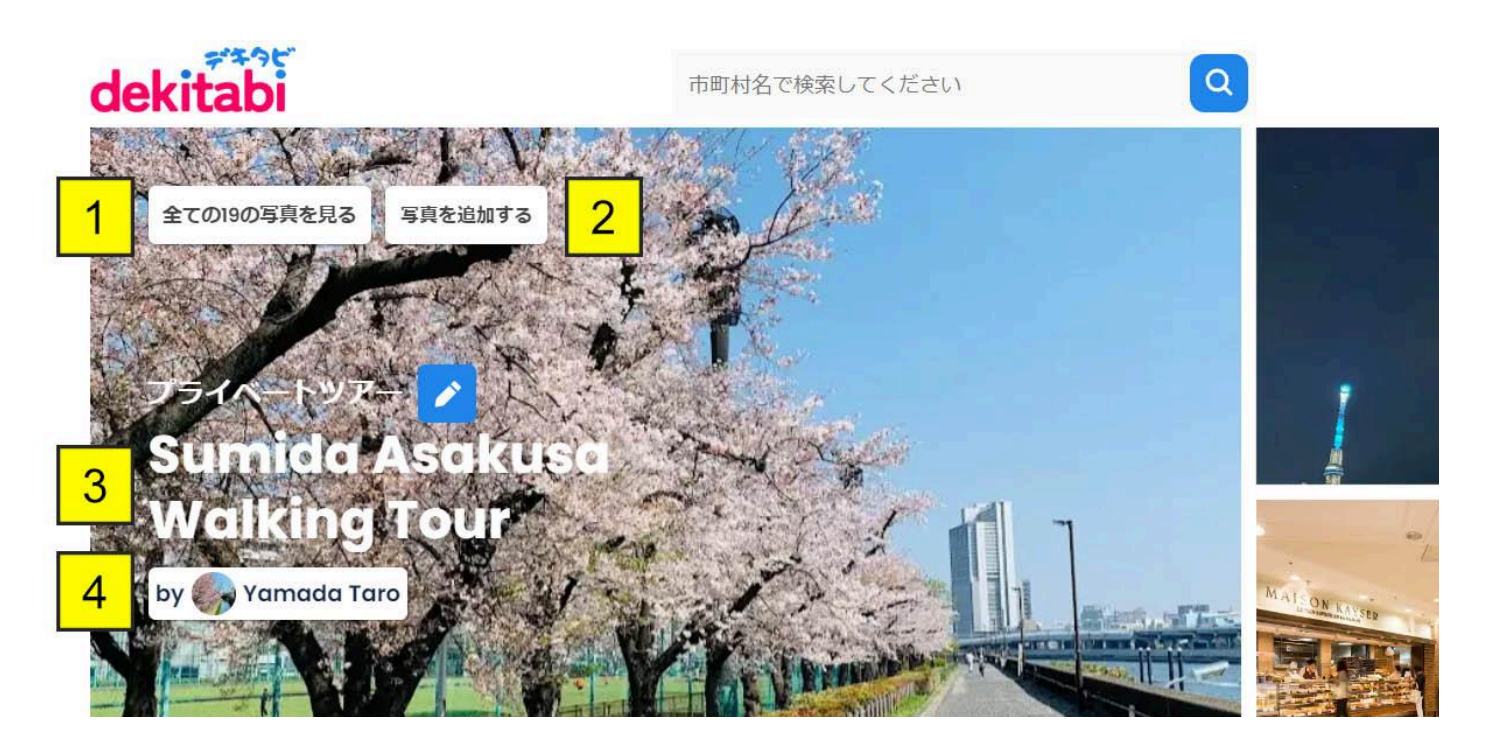

1. 旅程の写真を見るには、「すべての写真を見る」をクリック。旅程に観光

スポットを追加すると写真を自動的に追加されます。

- 2. 旅程に自分の写真を追加するには、「写真を追加」をクリック。
- 3. 旅程名を変更するには、「鉛筆」アイコンをクリック。
- 4. 旅程を作成したガイドの名前がこちらに表示されます。

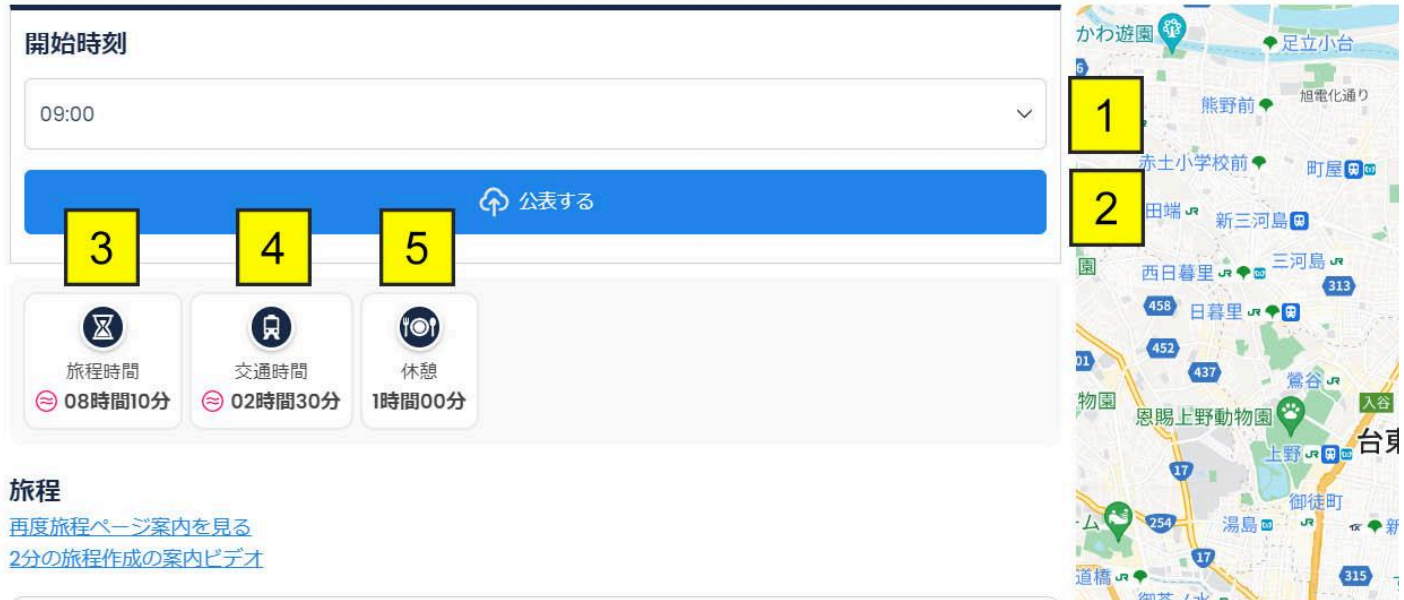

- 1. 開始時刻を選択するには、矢印をクリックします。
- 2. 旅程を完了したら、青い「公開する」ボタンをクリックして市町村の旅程リ ストに旅程を公開されます。
- 3. 推計の旅程時間が表示されます。
- 4. 推計の交通時間が表示されます。
- 5. 推計の旅程時間が4時間以上になると自動的に1時間の休憩を追加され ます。
- 6. 「2分の旅程作成の案内ビデオ」のリンクをクリックすると、こちらマニュア ルの手順に関するビデオをご覧できます。

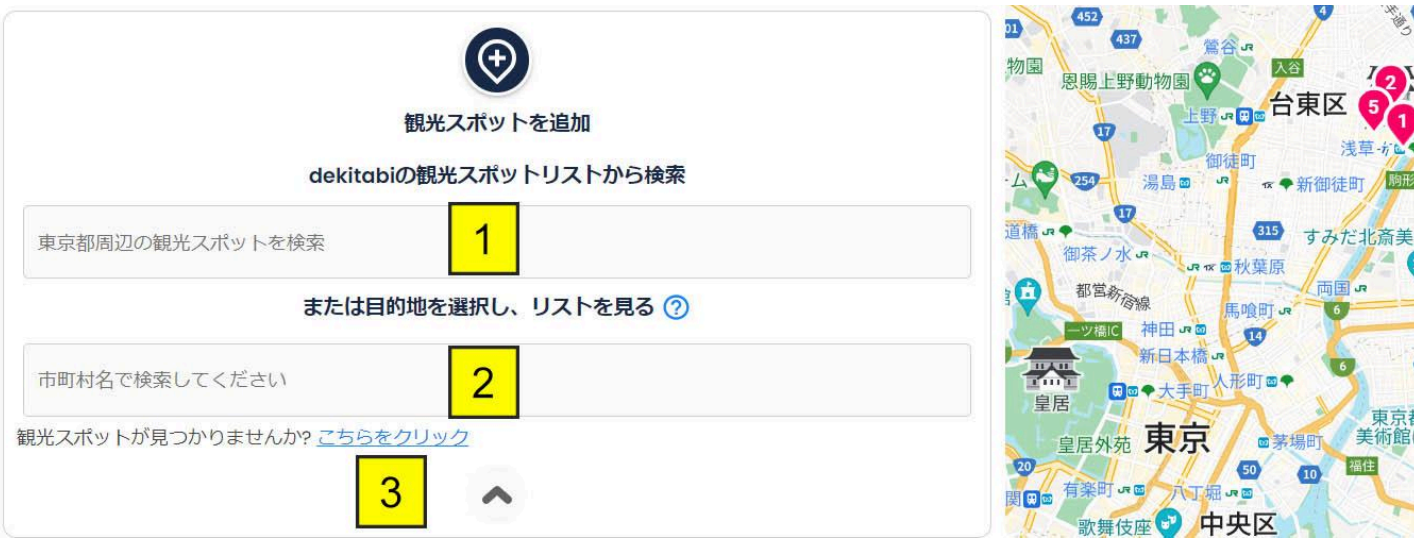

- 1. 観光スポット名で観光スポットを検索し、旅程についかすることができま す。
- 2. 市町村名を入力し、市町村を選択し、市町村の観光スポットリストから旅 程に観光スポットを追加します。
- 3. 追加したい観光スポットは観光スポットリストにない場合は、こちらのリン クで観光スポットを観光スポットリストに追加することができます。

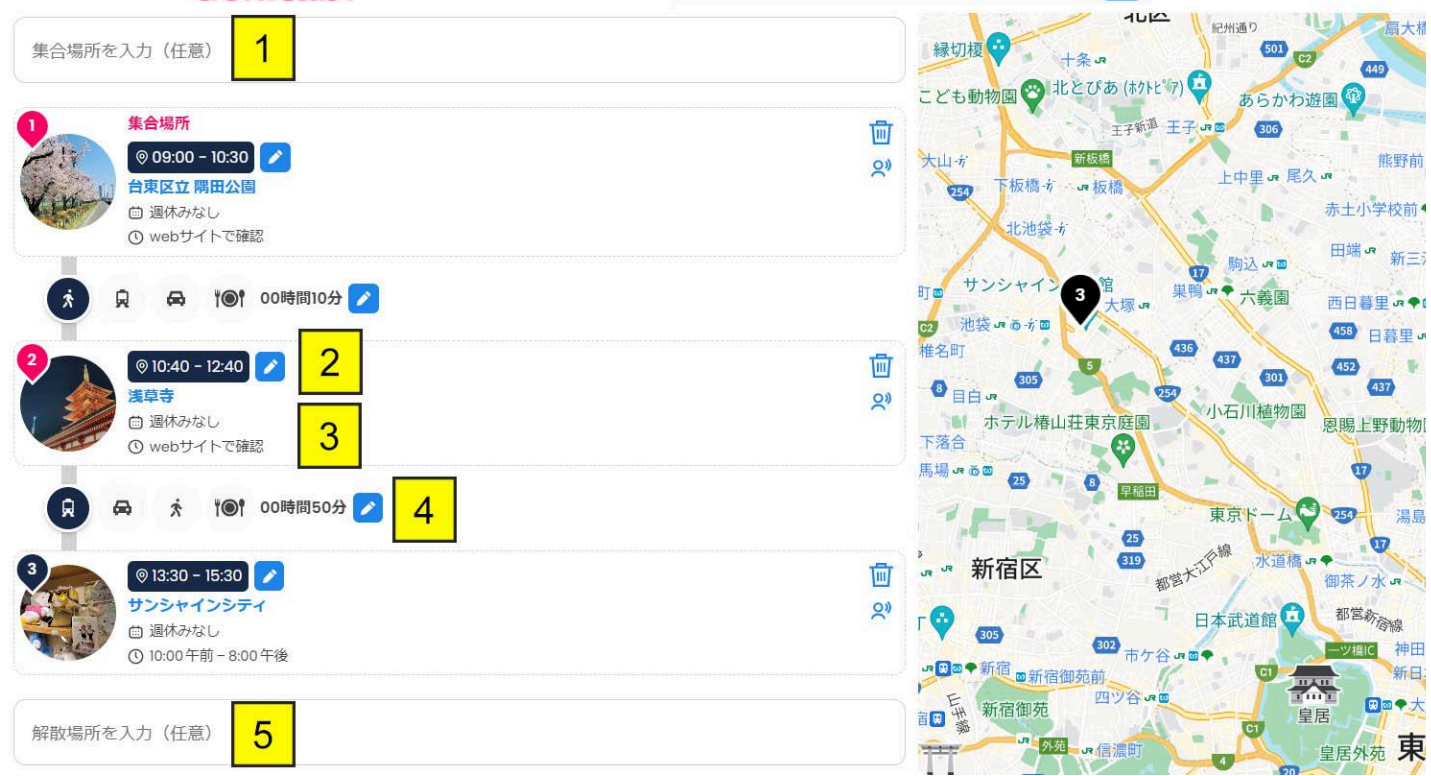

- 1. ホテル名や駅名などを入力して「集合場所」を追加できます。集合場所を 追加されていない場合は、最初の観光スポットが自動的に集合場所にな ります)。
- 2. 観光スポットの順番を変更するには観光スポットをドラッグします。
- 3. ホテル名や駅名などを入力して「解散場所」を追加できます。解散所を追 加されていない場合は、最後の観光スポットが自動的に解散場所になり ます)。

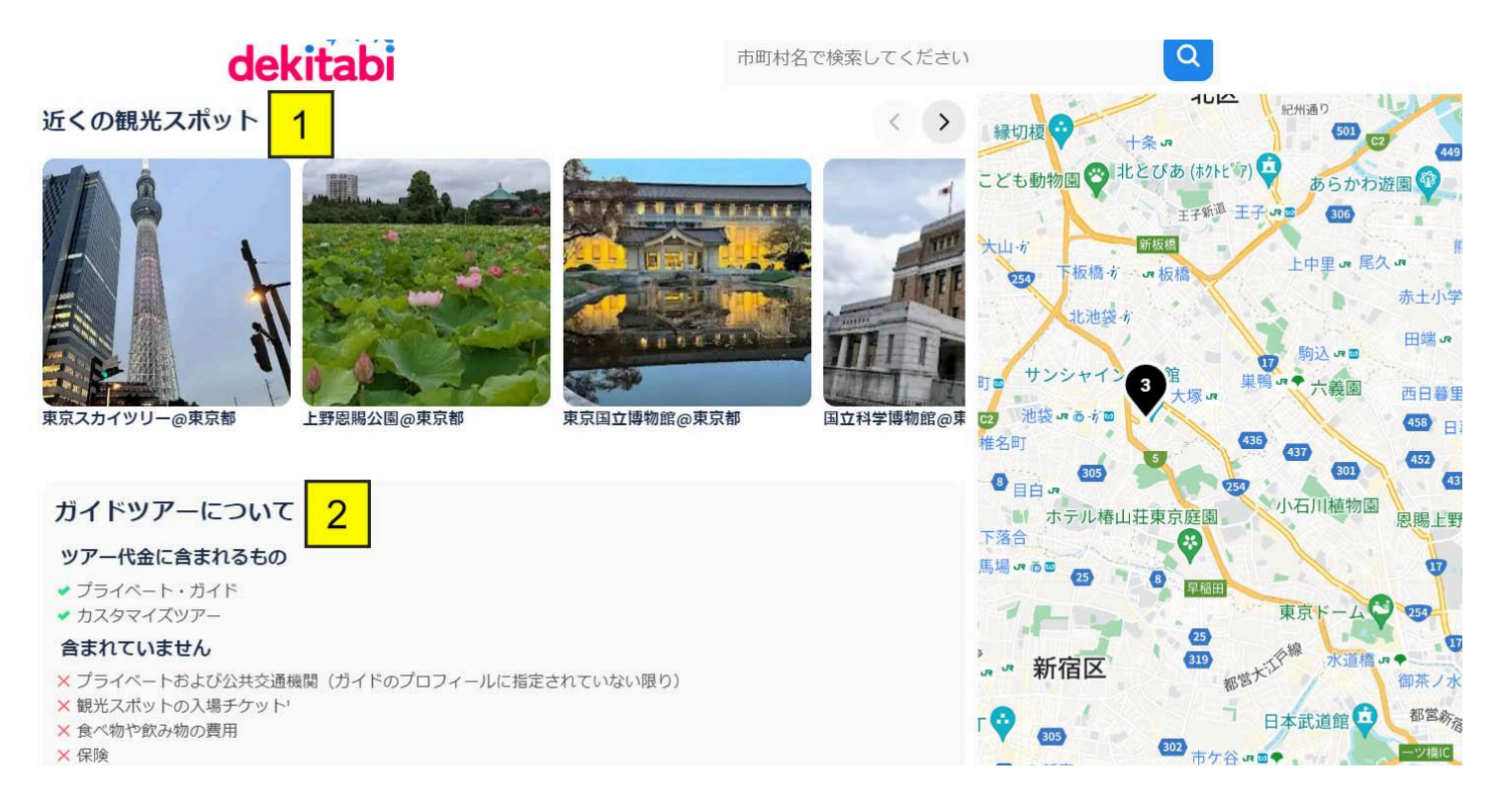

1. ページの下部には、旅程の周辺にある「近くの観光スポット」が表示され ます。写真をクリックすると、観光スポットをページに入って旅程に追加す ることができます。

2. ツアーに関する情報は、ガイドと観光客が読めるように常にページの下 部に表示されます。

<span id="page-11-0"></span>観光スポットページ

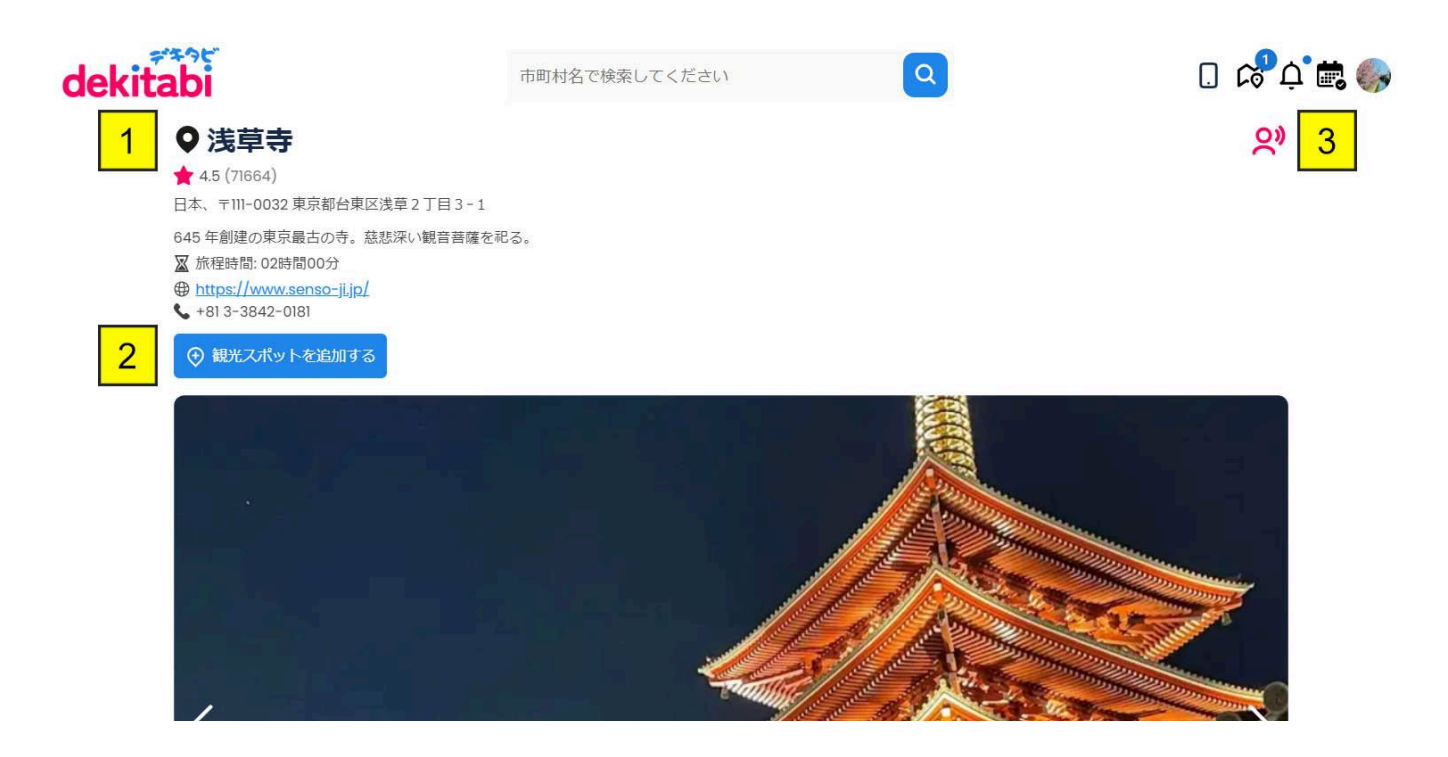

- 1. 観光スポットの「i」アイコンをクリックすると、観光スポットページに入りま す。観光スポット名、評価、住所、営業時間、ウェブサイト、電話番号など が表示されます。
- 2. 観光スポットを旅程に追加するには、「観光スポットを追加する」の青いボ タンをクリック。
- 3. 観光スポットに関する間違いや変更があった場合は、「報告」というピンク のボタンをクリックして伝えください。

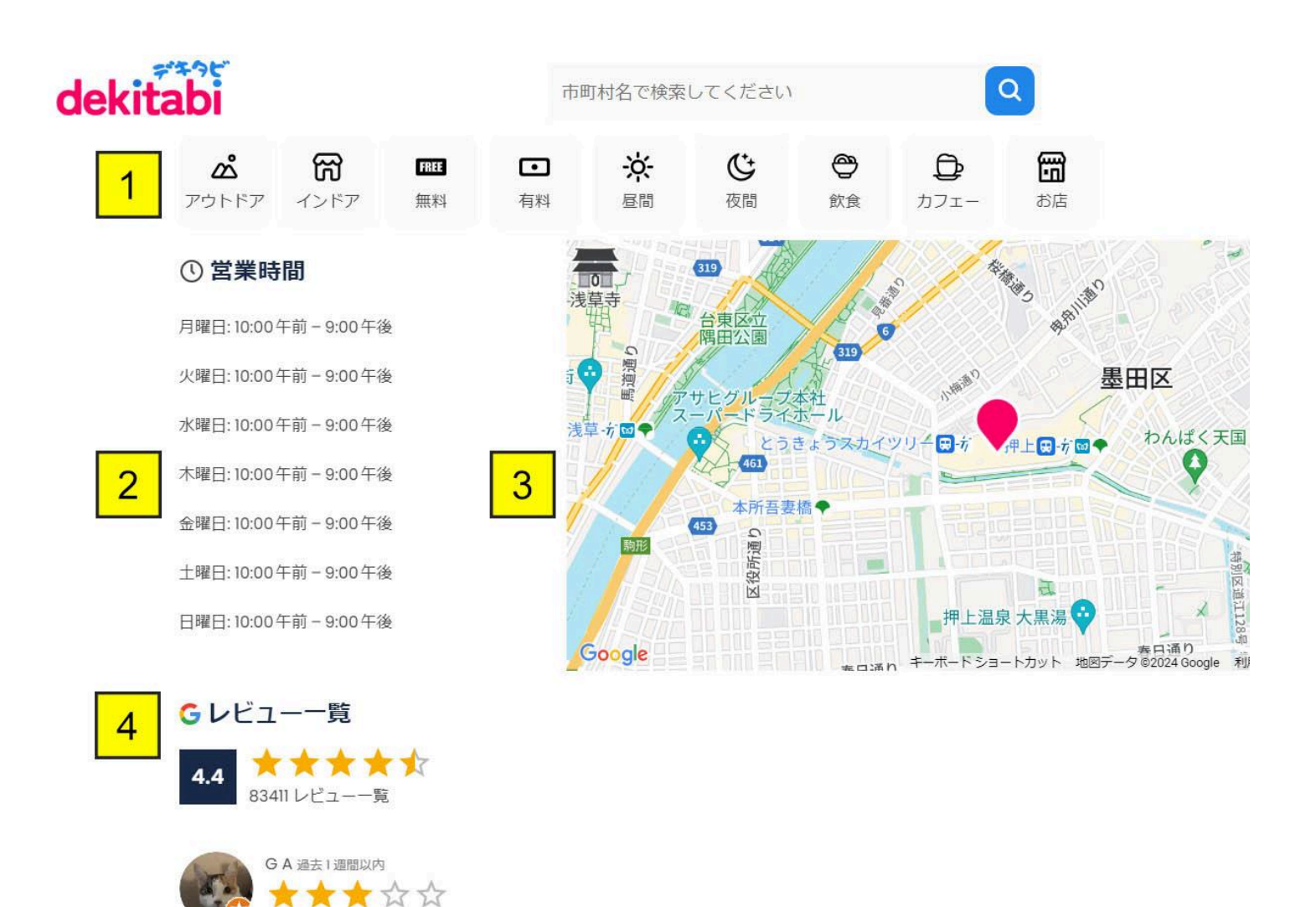

- 1. 各観光スポットには、説明するさまざまなカテゴリ タグが表示されます。
- 2. 営業時間が表示されます。
- 3. 地図に観光スポットの場所が表示されます。
- 4. ユーザーからの最新のGoogleのレビューが表示されます。